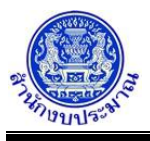

# **รายงานตรวจสอบเงินประมาณการรายจ่ายล่วงหน้า (MTEF) ระดับรายการ**

#### **วัตถุประสงค์**

รายงานตรวจสอบเงินประมาณการรายจ่ายล่วงหน้า (MTEF) ระดับรายการ ใช้เพื่อตรวจสอบการบันทึกเงินประมาณ การรายจ่ายล่วงหน้า และปริมาณ ระดับรายการ

## **การเข้าใช้งานโปรแกรม**

ระบบคำของบประมาณ >> รายงาน >> รายงานตรวจสอบ >> รายงานตรวจสอบเงินประมาณการรายจ่ายล่วงหน้า (MTEF) ระดับรายการ

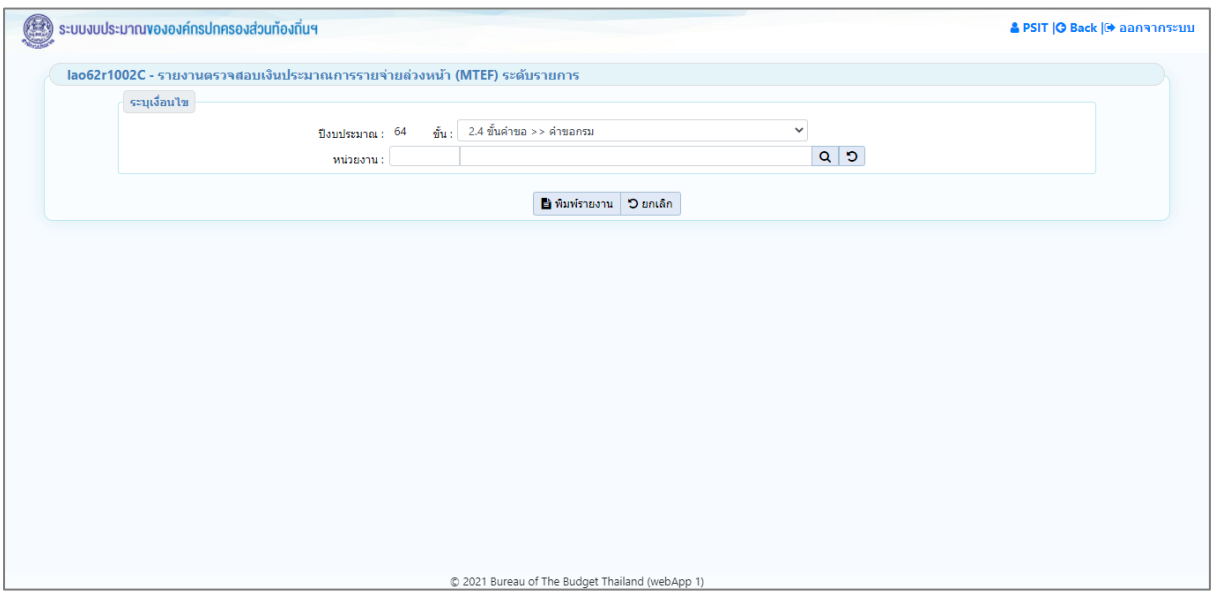

**หน้าจอรายงานตรวจสอบเงินประมาณการรายจ่ายล่วงหน้า (MTEF) ระดับรายการ**

# *การพิมพ์รายงาน*

1. ระบุเงื่อนไขการพิมพ์รายงาน ได้แก่ ปีงบประมาณ ขั้น และ หน่วยงาน

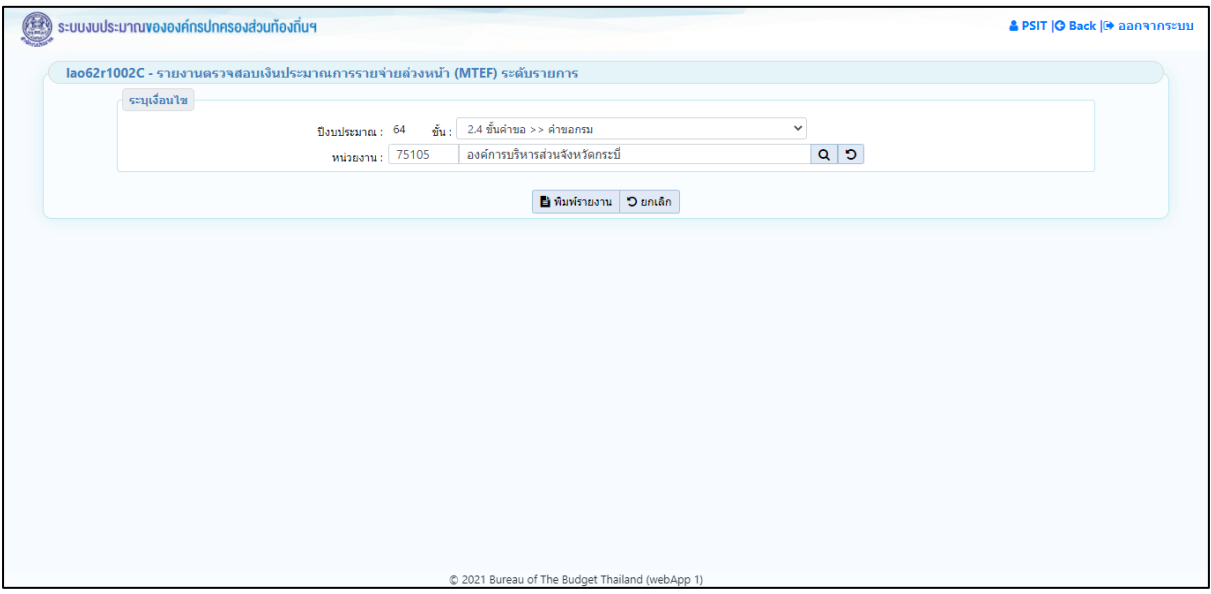

**หน้าจอเงื่อนไขการพิมพ์รายงาน**

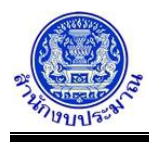

# 2. คลิกปุ่ม <mark>เขิ<sup>่</sup>พิมพ์รายงาน </mark>เพื่อพิมพ์รายงาน ระบบจะทำการประมวลผลข้อมูลเพื่อออกรายงานในรูปแบบ PDF File

# โปรแกรมจะแสดงหน้าจอดังรูป

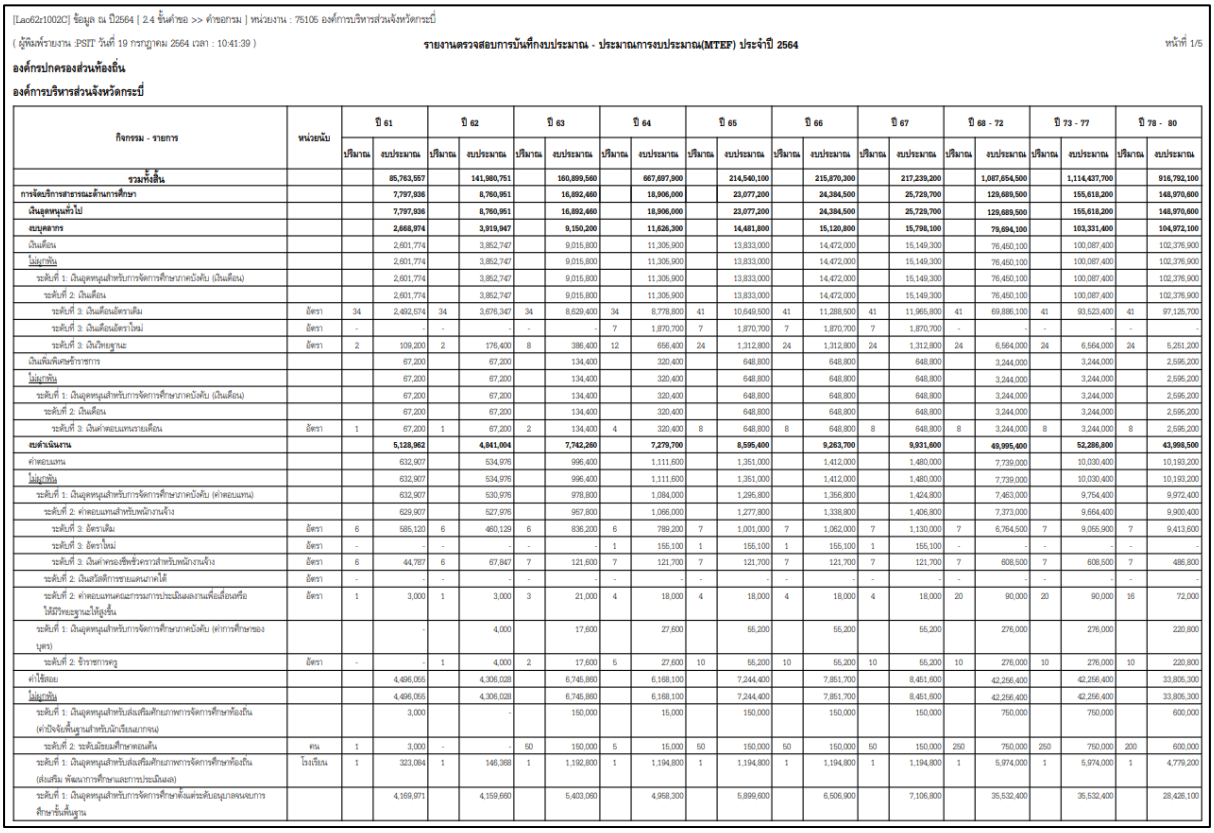

### **รูปแบบตัวอย่างรายงาน**

# หมายเหตุ : หากรายละเอียดข้อมูลในรายงานไม่ถูกต้อง สามารถตรวจสอบการบันทึกข้อมูล ดังนี้

- 1) รายการเงินอุดหนุนทั่วไป : โปรแกรมบันทึกคำของบประมาณ เงินอุดหนุนทั่วไป
- 2) รายการเงินอุดหนุนเฉพาะกิจ : โปรแกรมบันทึกคำของบประมาณ เงินอุดหนุนเฉพาะกิจ
- 3. คลิกปุ่ม **วยกเลิก เ**พื่อยกเลิกเงื่อนไขการพิมพ์รายงาน

### **กลับสู่หน้าเมนูหลัก**

◆ เมื่อต้องการกลับสู่หน้าจอเมนูหลัก คลิกปุ่ม <mark>IG Back</mark>